# **HG Server-Manager**

*HG Server Manager* is a .NET Windows application that eases the management of the <u>Hydrofoil</u> <u>Generation</u> game server.

## **Features**

- Keep Clean and beautiful user interface
- :mage: Zero configuration: Download and run the app, everything is detected "automagically"
- 🗱 All server parameters editable
- \* Control your server:
  - 🚀 Start/stop game server
  - A Get notified of the occurrence of penalties
  - See if your server is publicly reachable
  - C Follow the in game chat from the user interface
- Motify players of your server launches via Discord
- Load and save an unlimited number of different configurations
- Linstantly switch between up to 10 user-defined presets by hot key
- Dopen game server log file and snaps directory directly from the application
- Wiew regatta results and series points in formatted tables and send them to discord
- :broom: Clean up races directory and start a new series (to be exactly: *archive all files to a zip file*)

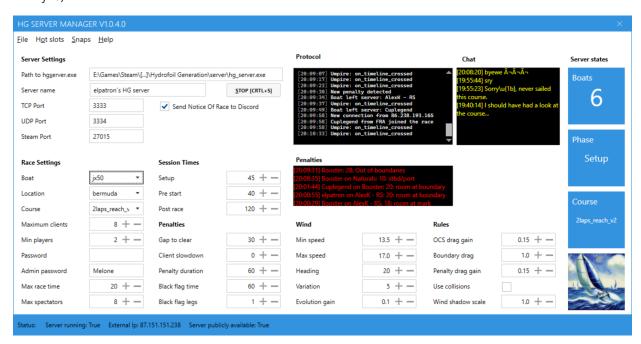

# **Installation**

- Download the file HG\_Server-Manager.zip from <u>latest releases</u>
- Extract the archive to a directory of your choice
- Start HG-ServerUI.exe

# **Usage**

*HG-Server-Manager* loads the active server configuration from the file server\_cfg.k1 at startup. You can modify the configuration according to your requirements. All settings are saved at the moment you click the *Start Server* button.

# Load an existing configuration from a file

Load an existing configuration from a file by opening the Menu File and selecting Load configuration.

# Save configuration to a file

You can save a configuration for later use by opening the Menu *File* and selecting *Save configuration* as.

# Save configuration without starting the server

Open *File - Save current configuration* saves the configuration to the default file server\_cfg.k1 without starting the server.

# Manually edit configuration

Open *File - Manually edit configuration* to edit server\_cfg.kl in the *Notepad* text editor. Changes to the file will be loaded to the user interface after saving the file.

## **Open Server Log**

You can open the server log log.log in the Notepad text editor by opening File - Open server log.

# Snaps

The menu *Regattas - Snaps - Open snaps* opens an Windows *Explorer* window in your *snaps* directory. You can delete all snap files by selecting *Regattas - Snaps - Delete all files in snaps directory*.

## View results

View the results of all your regattas by selecting *Regattas - View results*:

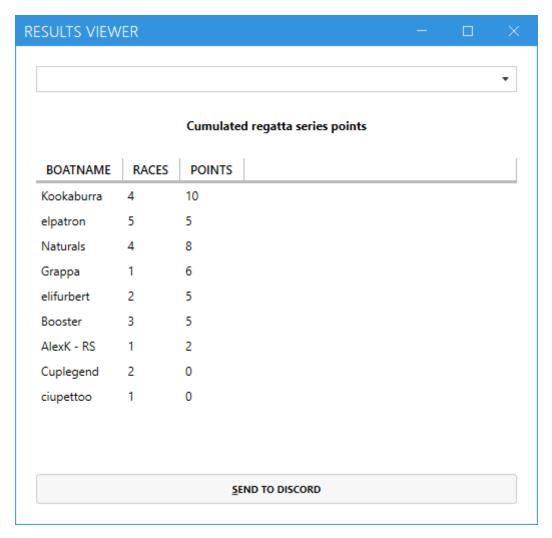

The view starts with cumulated values from all boats in all races. Select a result file name to be displayed in the *ComboBox* at the top to display a concrete result:

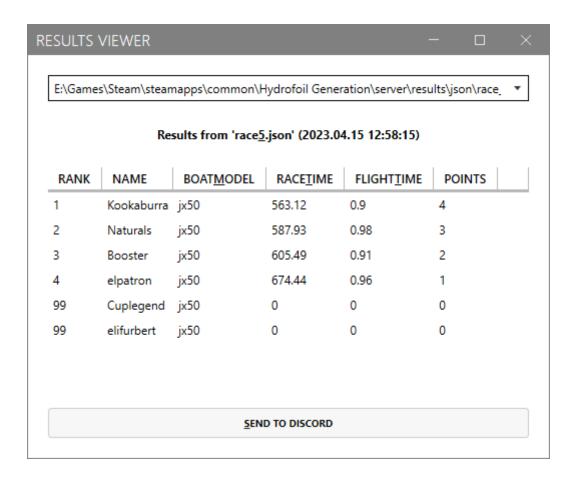

### **Archive Results**

Select *Regattas - Start new regatta series* to move all files of your server's results Directory to a Zip file. The Zip file will be stored in the subdirectory archive of the directory, where *HG Server* is located. You can restore it by extracting the contents of a Zip archive file to it's original directory. Afterwards, all boats and points are reset for a new series of races.

### **Status Bar**

The status bar at the bottom of the window shows informations about the state of your server.

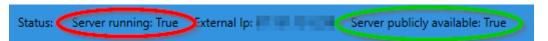

After launching a server process, *HG Server-Manager* tries to connect to the specified *TCP* Port via your **external** IP-address to determine if you are able to host a public race (marked green). If the value is *true*, you probably have set up your port forwardings correctly. If it's *false*, you host a *LAN* game, not visible to the public. Note, that the result is updated as soon as the server process is launched. So after starting *HG Server-Manager*, it's always False.

### Protocol

#### Protocol

```
[20:09:54] HG Server Manager started
[20:10:17] Settings loaded
[20:10:17] HG server executable found ♥
[20:10:17] HG server config dir exists ♥
[20:10:17] 2 boats found
[20:10:17] 3 courses found
[20:10:17] 3 locations found
[20:10:17] 4 configuration files found
[20:10:19] Server port 3333 is free ♥
[20:10:19] No other server process is running ♥
```

The protocol text box informs you about events and problems. Have a look at it if something does not work as expected.

### **Penalties**

Occurring penalties are displayed in the *Penalties* text box. New penalties are signalized with a sound effect.

#### **Penalties**

```
[11:18:17] elpatron: 28: Out of boundaries
[11:25:40] Blackboro on FinistereForEver: 12: ramming
[11:26:09] UCCIO [ITA] on lamajoueur: 11: overlapped
```

### **Hot Slots**

*HG Server-Manager* supports up to ten *hot slots* to quickly change between different configurations. Every *hot slot* represents a different server configuration.

#### Activate a hot slot

The keyboard hot keys Crtl+1 to Crtl+0 activate a corresponding *hot slot*. The game server will immediately launch. A previously started server is terminated beforehand.

## Assigning a configuration to a hot slot

- Load (or edit) a configuration and adjust it to your needs.
- Save this configuration with the file name slot<Number>.kl. E.g. for Crtl+3 the file name should be slot3>.kl.

# **Discord announcements**

HG Server-Manager can announce the start of your server by Discord message. Check the corresponding Switch to enable Discord messages. The messages are sent to the channel #hydrofoil-gerneration-race-annoncements on the author's server. You can follow the channel to add the messages to your own server by clicking this <u>link</u> and selecting Follow.

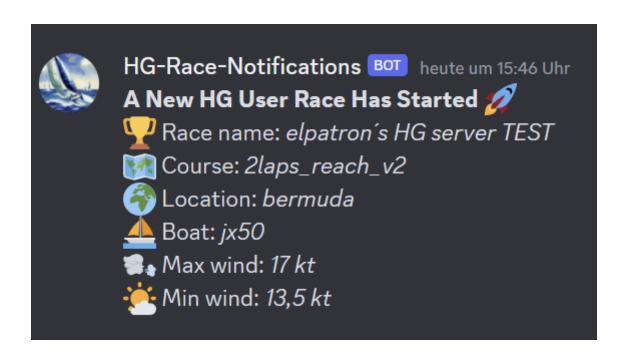

### **Start Server**

Click on the button *Start* [*Crtl+s*] or use the hotkey Crt1+s to start the server process. The game server process hg\_server.exe will be launched and after that, *HG Server-Manager* tries to establish a TCP connection to the game server's *TCP Port* to determine, if your server is publicly reachable. The result of this check is shown in the *Status Bar*. Note: If this check fails, no Discord message will be sent, even if the option is activated!